**初期仕様―グリッド設 定 で、縦・横 の通 常 グリットに加 えて、斜 めグリッドや円 弧 グリッドを追 加 できる ようになりました 。斜 め物 件 や円弧物件 な ど構造図 のグリッド形状、番付 に合 わせて、入 力 や加 工 (番付印字) ができるようになります。**

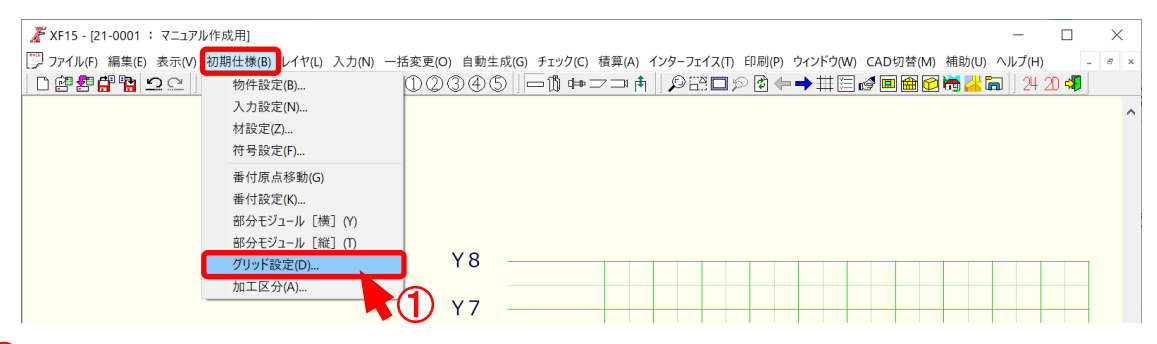

① 〔 初期仕様 - グリッド設 定 〕 をクリックします。

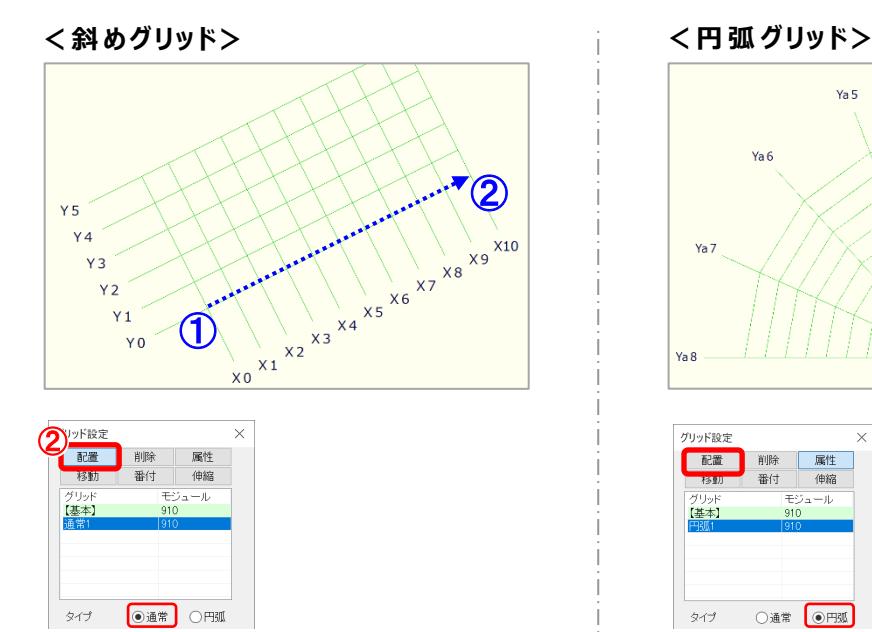

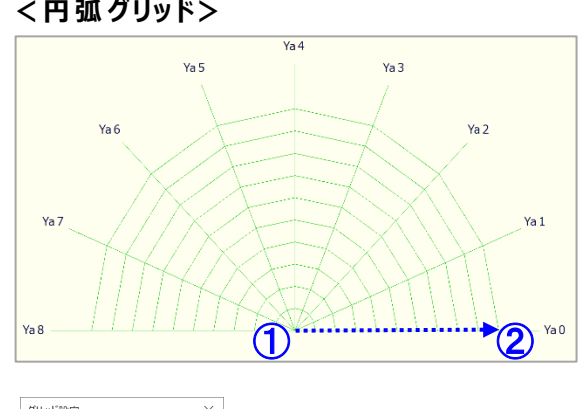

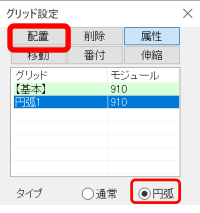

- 2 「配置」をクリックします。
- **③ (1)~②点でグリッドの配置を行います。**

## **< 斜 めグリッド>**

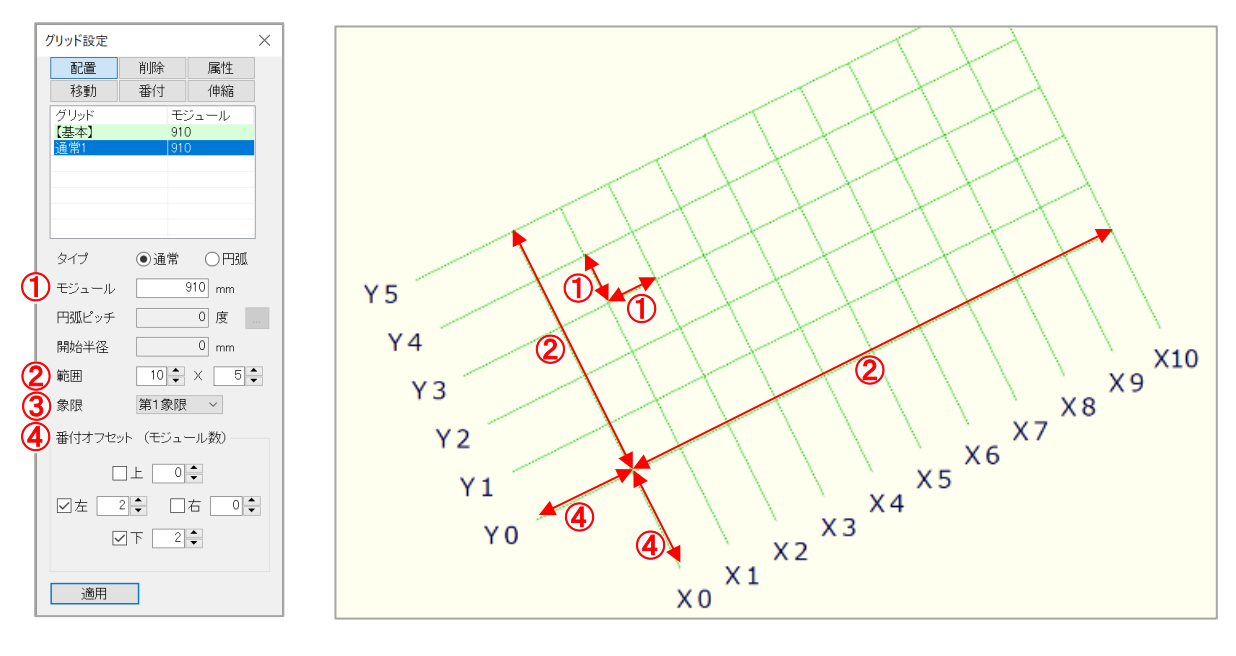

- 1 モジュール: 追加するグリッド間隔を100~9999の値で設定します。
- $\overline{2}$  範囲: グリッド範囲を  $1 \sim 3000$  の値で、選択 または直接入力で設定します。
- 3 象限: 第1象限 から第4象限 までの原点 の位 置を選択します。
- 4 番付オフセット: 上下左右のグリッド端部のモジュール数を設定します。

チェックを入 れるとモジュールに番 付 が表 示 されます。

## **<円弧 グリッド>**

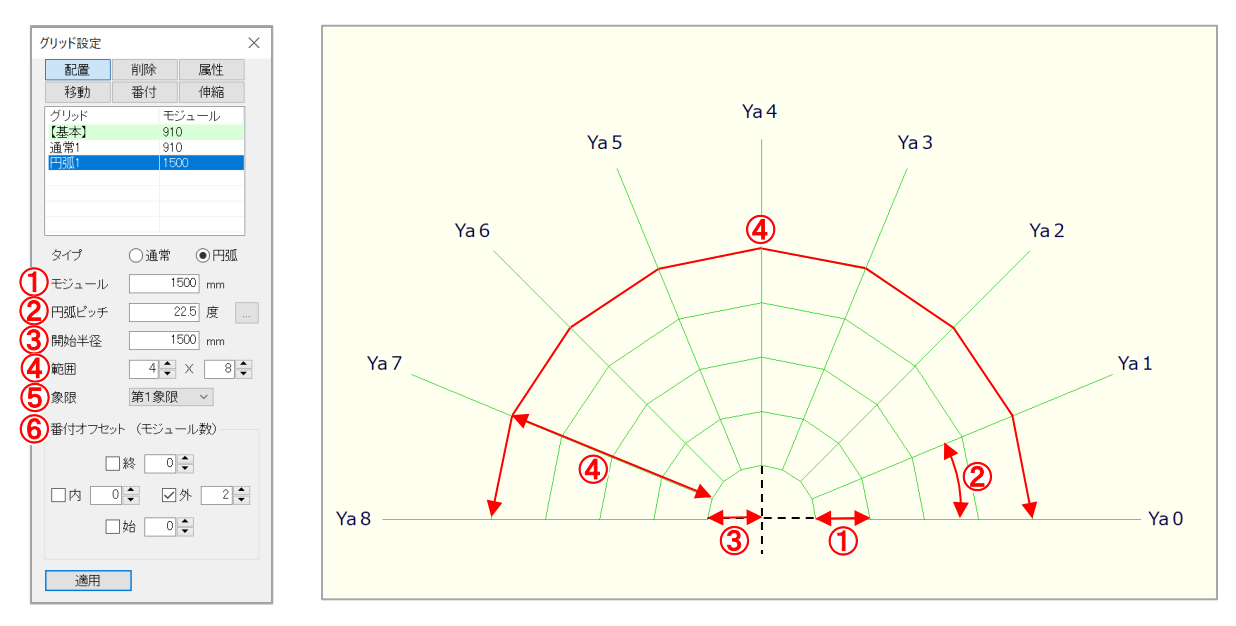

- (1) モジュール: 追加 するグリッド間 隔 を 1 0 0 ~ 9 9 9 9 の値 で設 定 します。
- **② 円弧 ピッチ: 円弧 のピッチを1から90の値で設定します。**
- 3 開始半径: 円弧グリッドの原点からの距離を直接入力で設定します。
- $\overline{4}$  範囲: グリッド範囲を1~3000値で、選択または直接入力で設定します。
- 6 象限: 第1象限 から第4象限 までの原 点 の位 置 を選 択 します。
- 6 番 付 オフセット: 上下 左 右 のグリッド端 部 のモジュール数 を設 定します。

チェックを入 れるとモジュールに番 付 が表 示 されます。

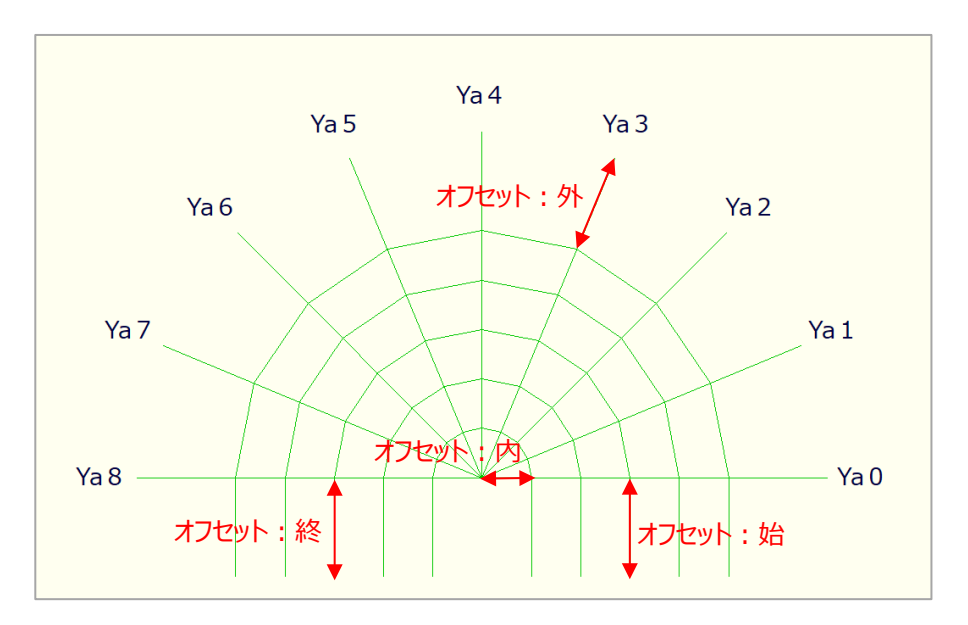

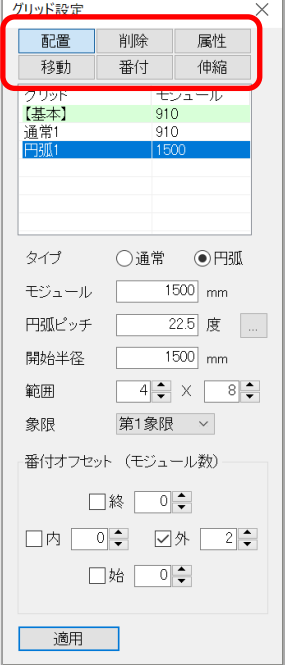

配置: グリッドを追加します。

- 削除: 追加 したグリッドを選択 し、削除 します。
- 属性: 追加したグリッドを選択し、属性を変更します。
- 移動:追加したグリッド位置を2点ヒットで移動します。
- 番付: 追加したグリッド番付を設定します。

※〔初期仕様 - 番付設定〕のマニュアルを参照してください。

伸縮: 追加 したグリッドを 2 点 クリックで伸縮 します。